# **GENOVATION**

Getting started

Programming the KB170/L

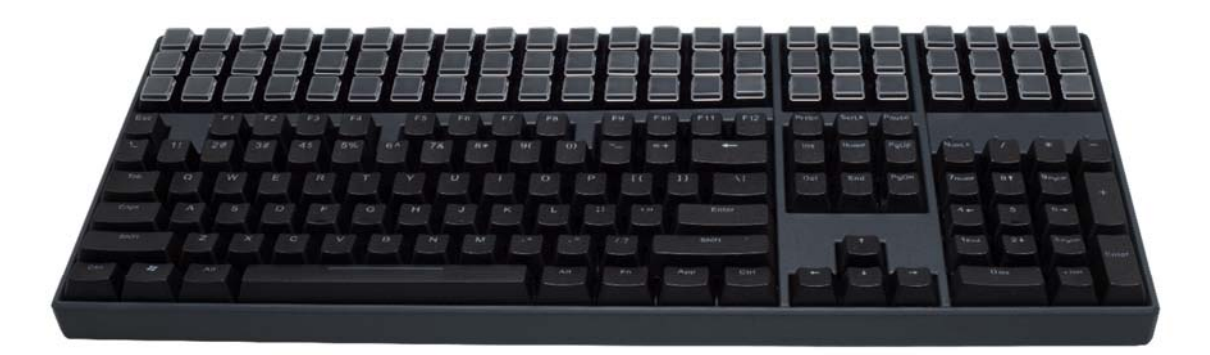

This tutorial assumes that you have already installed the MacroMaster software onto your Windows operating system PC and you have the KB 170 USB plugged into a USB port.

# **If you need more detailed instructions, please read the MacroMaster PDF User Guide.**

# **Run the MacroMasterKBxx program**

Step # 1: Run the MacroMaster program.

MacroMaster is used to create, save, and download your key macros to the KB170 USB.

- Click on "Start"
- Click on "Programs"
- Click on "Genovation"
- Click on "MacroMaster KBxx"
- Click to run "MacroMasterKBxx" The MacroMasterKBxx.exe application looks like this.

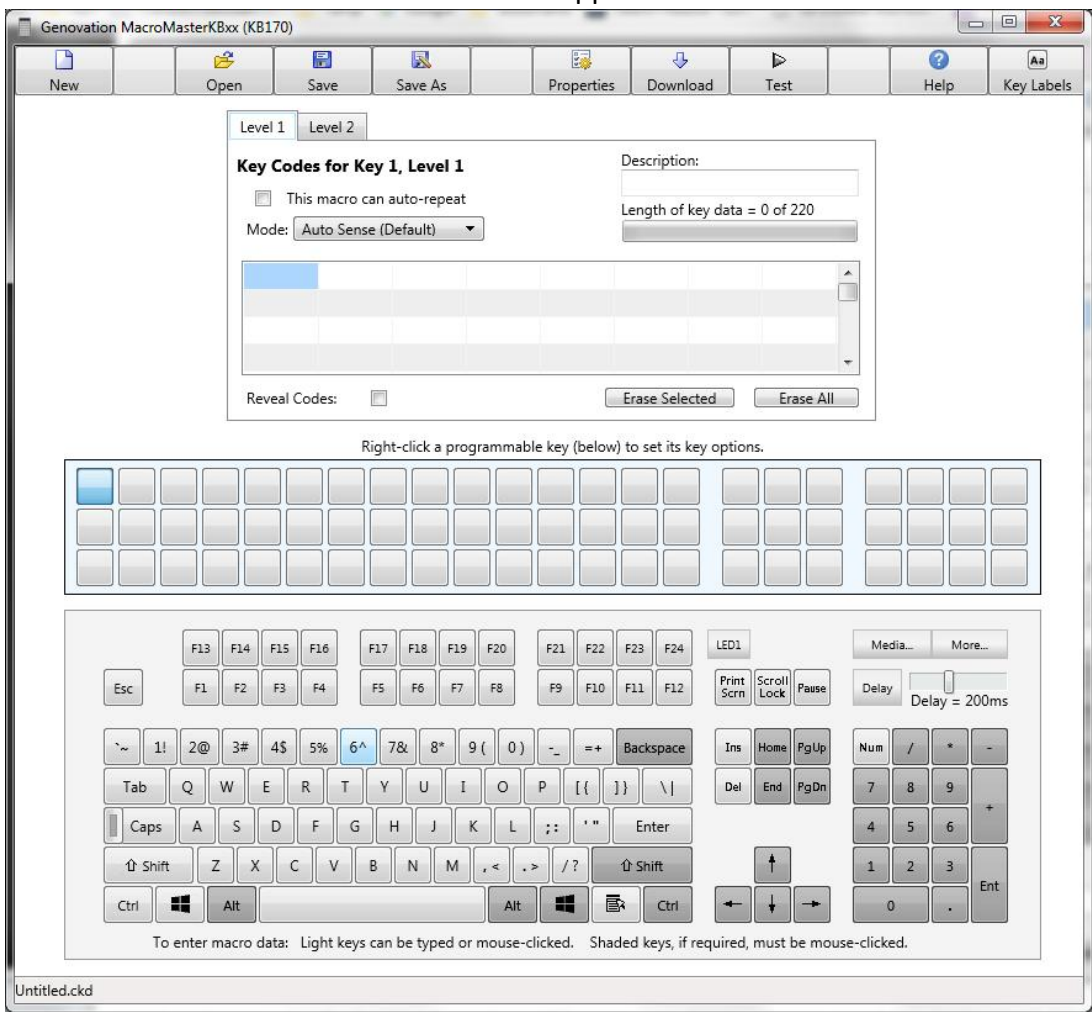

The MacroMasterKBxx.exe application looks like this:

## **Step # 2: Select the KB170/L key(s) you want to program.**

Use your mouse to click on the key you want to program. The KB170 ‐ USB buttons are located on the top/left corner of the MacroMaster program.

# **Step # 3: Create the macro(s). Enter the keyboard keystrokes that you want to record into the selected macro location. There are two ways to enter keystrokes.**

• Use your mouse to click on the keys you want to record. Use the keyboard graphic which is located on the bottom of the MacroMaster Program. This will automatically insert each key selected into the grid.

• Use your standard keyboard which is already attached to your PC to type in the keystrokes. Only the green colored keys are available from your keyboard directly for keyboard to keyboard programming. The other keys will have to be entered using your mouse.

### **Step # 4: Save the macro definitions to a file.**

- Click on the "Save as" button.
- Type in a filename and click on "Save".

### **Step # 5: Download the macro definitions to the KB170/L‐ USB.**

• Click on the "Download" button. This will download the macro definitions from the filename you last saved. The download utility will automatically detect if the KB170/L USB is plugged into the USB port and begin to download. Once complete, the KB170/L USB will be reset by the download program and you will notice the LED flash several times during this reset process, please wait for the reset to finish before typing on the keys.

### **Step # 6: Test your macros.**

• Click on the "Test" Button. A key testing window will open and you can test your key macros.

• Now you can test your key macros in your application program.